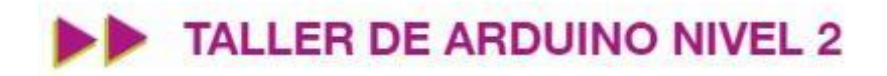

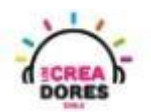

**1**

### GUÍA DE APOYO AL DOCENTE

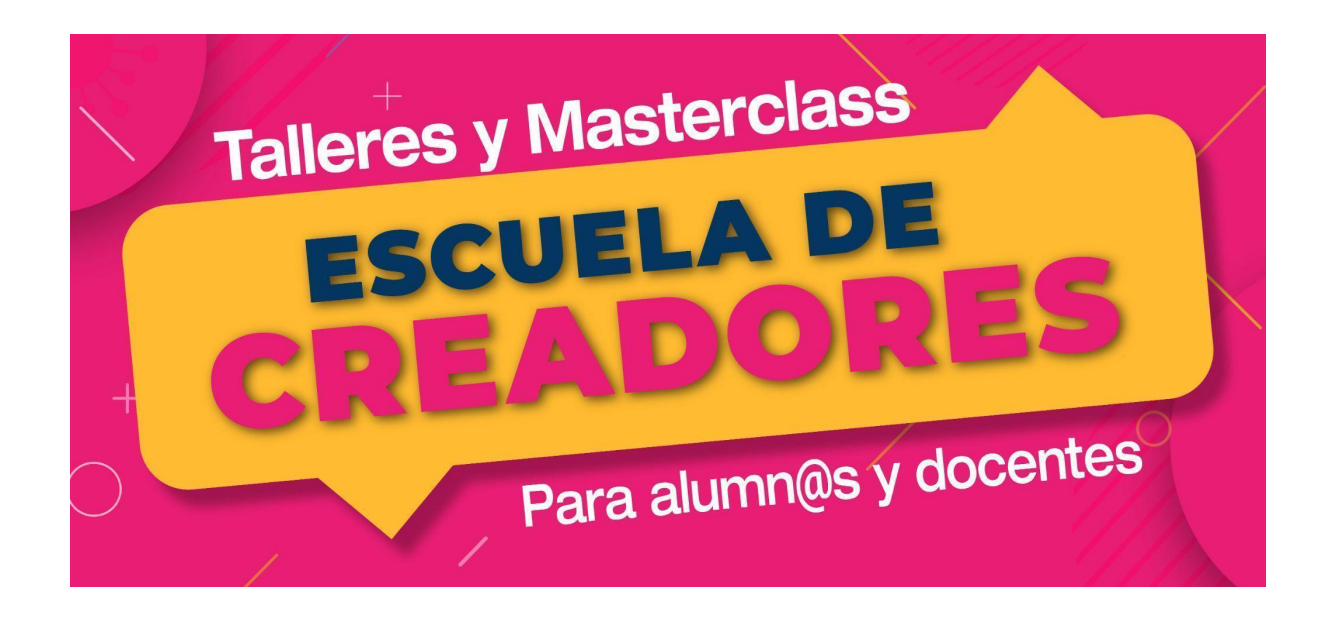

#### Descripción del encuentro:

En esta primera sesión, los participantes aplicarán los conocimientos de programación, conexión y funcionamiento de diferentes sensores analógicos y digitales en Arduino. Para lograrlo, los participantes desarrollarán proyectos como semáforo de 3 luces, activador de antena, sensor de temperatura.

#### Encuentro 1: Sensores digitales y analógicos

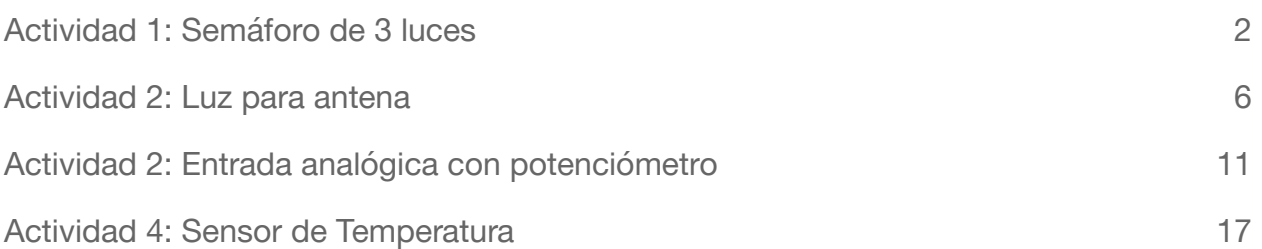

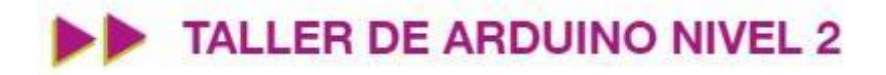

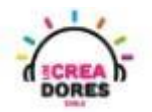

### <span id="page-1-0"></span>Actividad 1: Semáforo de 3 luces

En esta experiencia se invita a los participantes a que conecten 3 luces LED al Arduino para simular un semáforo de 3 luces. Cada una de ella debe permanecer encendida o apagada alternadamente por una cierta cantidad de segundos. Para lograr el desafío, los participantes tendrán que aplicar la programación en bloques de salidas digitales en Arduino.

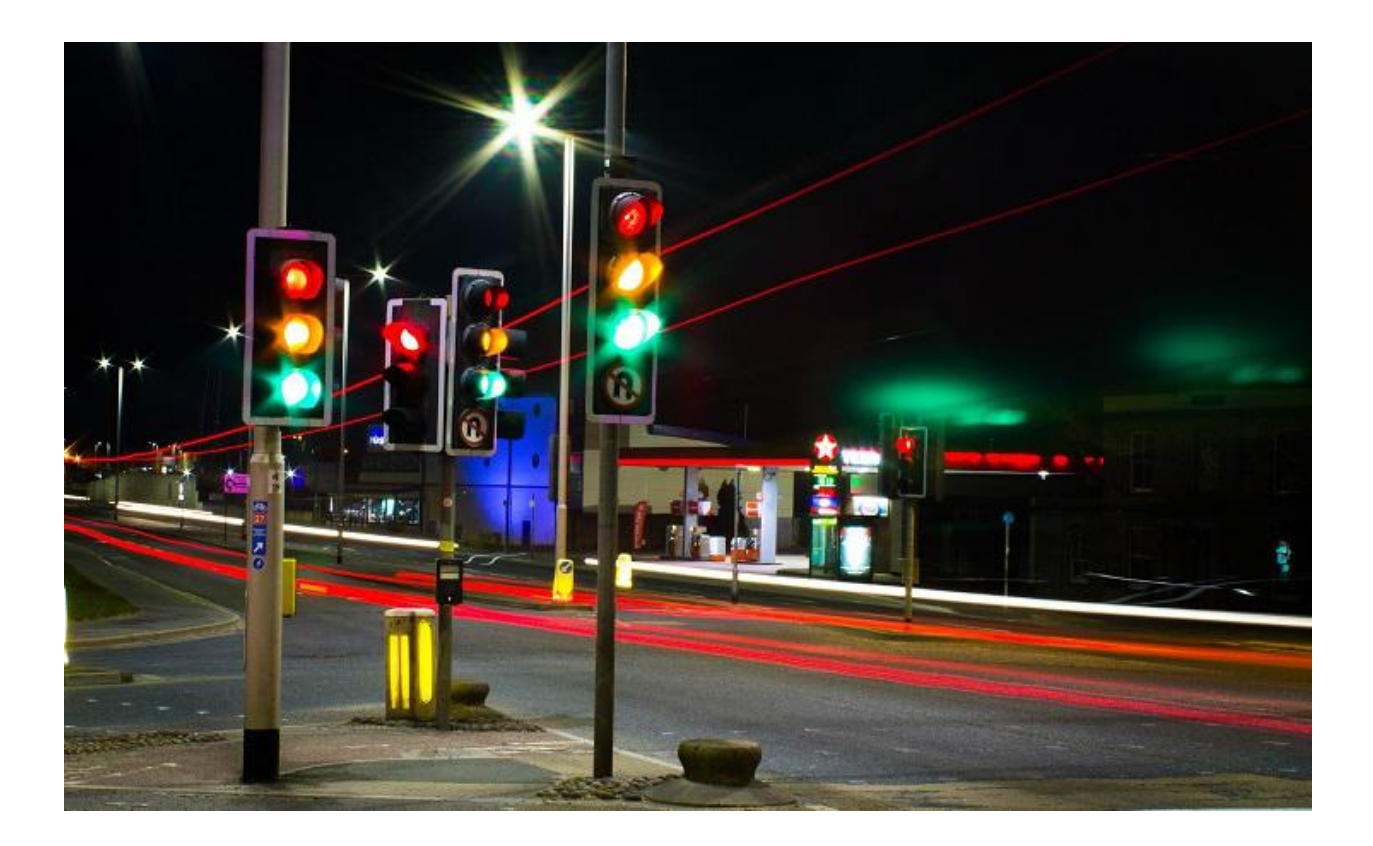

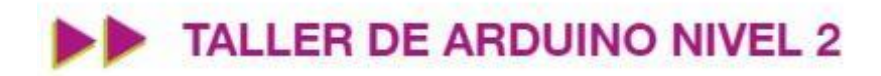

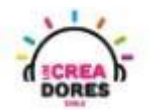

### ACTIVIDAD

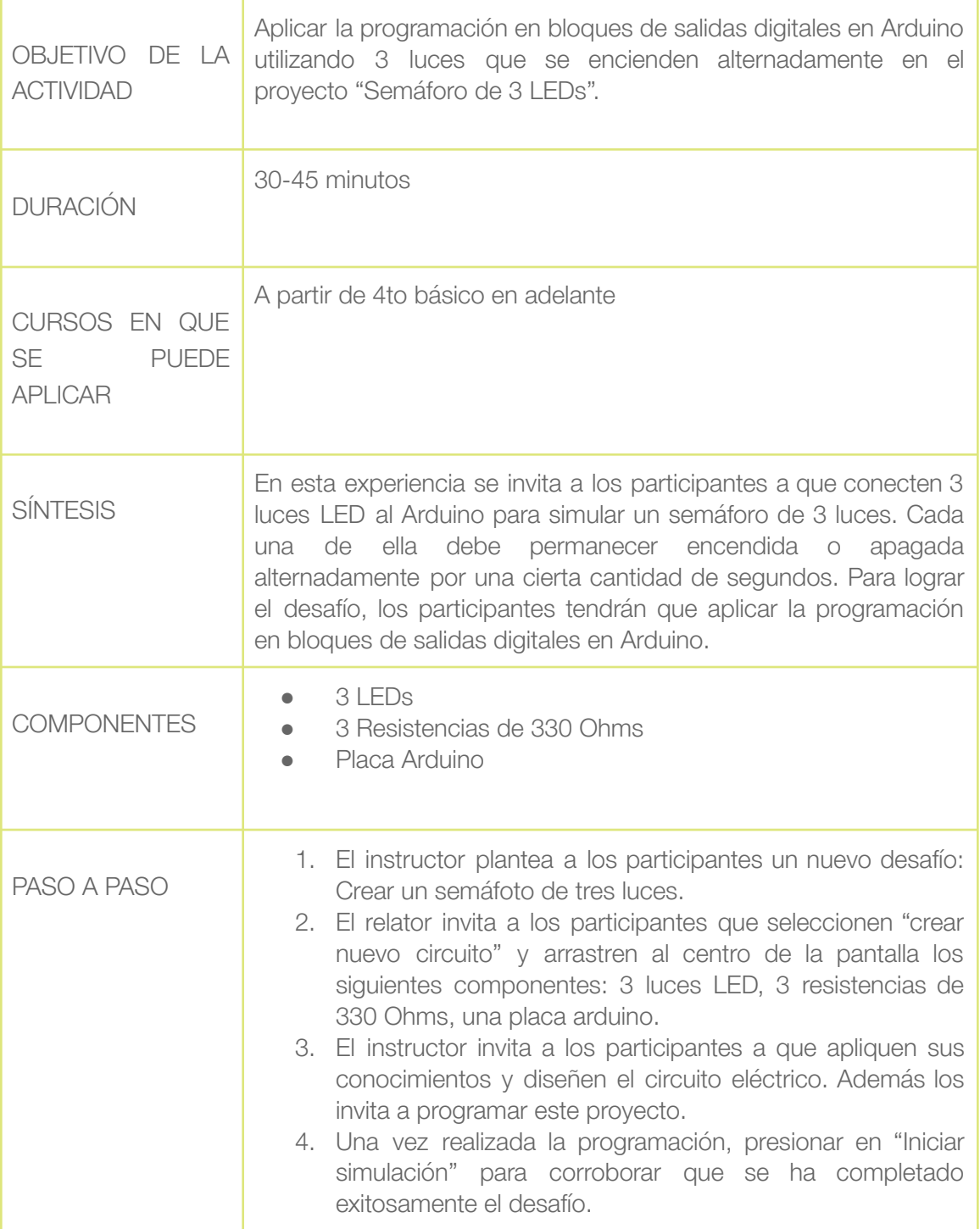

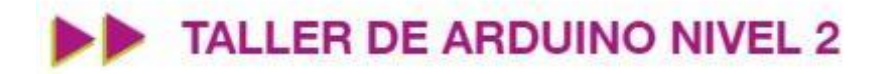

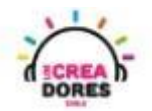

1) Ingresar a cuenta y presionar "Circuitos"

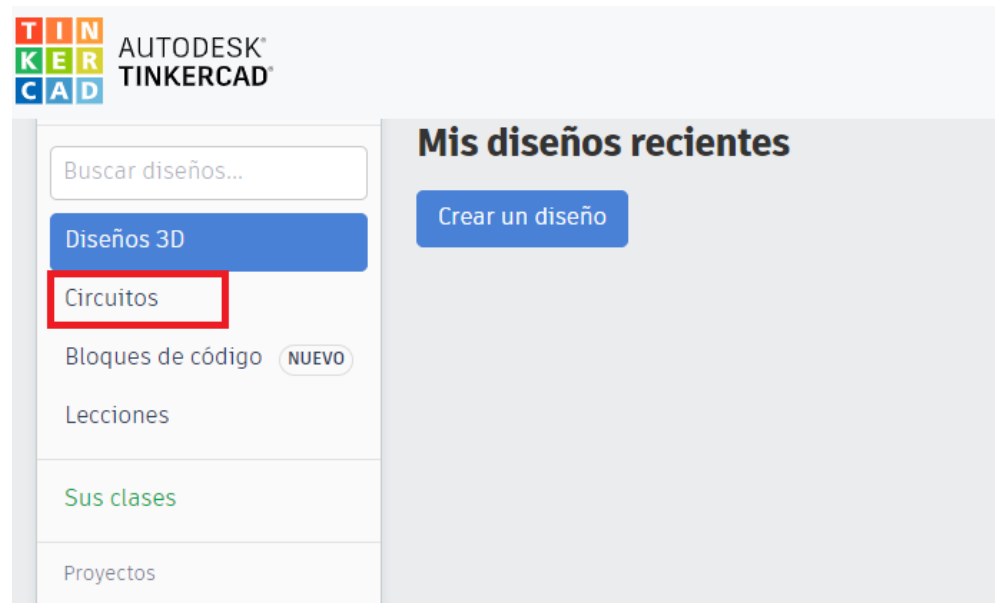

2) Arrastrar 3 LEDs, 3 resistencias de 330 Ohms y placa Arduino al centro de la pantalla

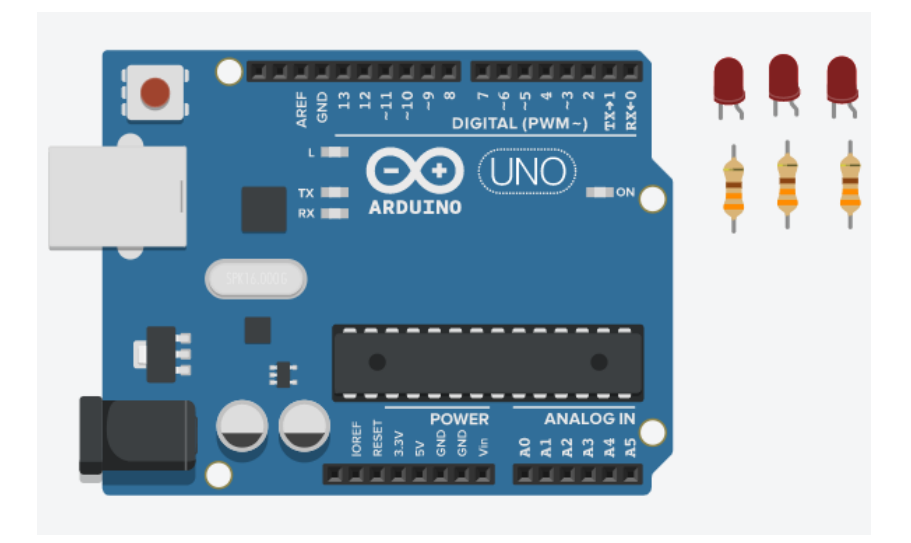

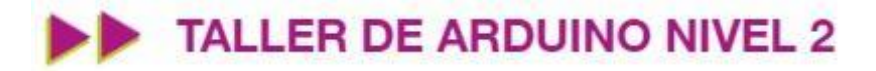

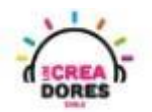

3) Conexión del circuito y programación en Arduino

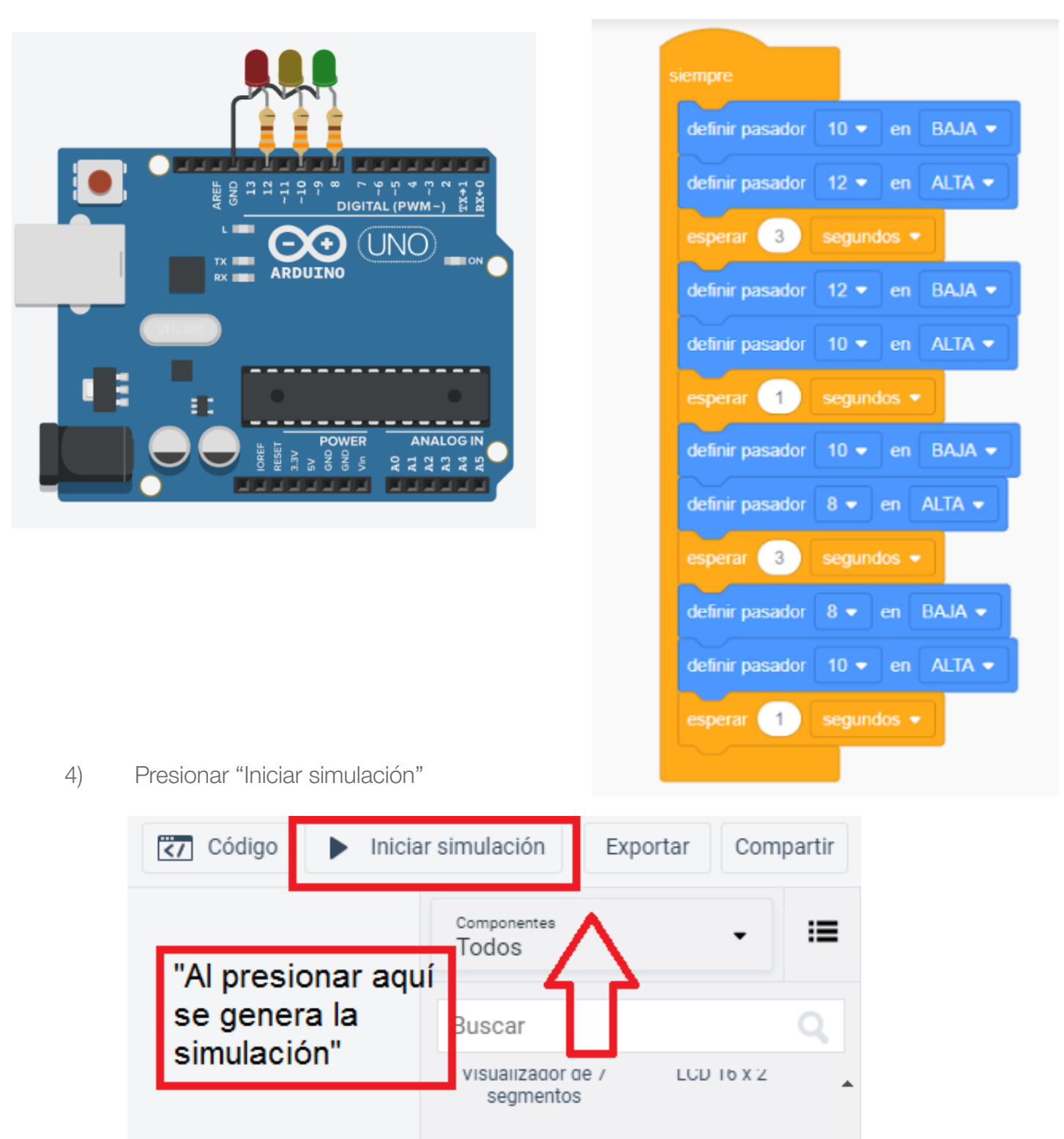

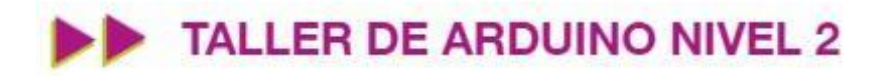

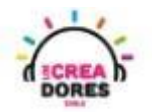

### <span id="page-5-0"></span>Actividad 2: Luz para antena

En esta actividad el relator invita a los participantes del taller a simular una luz para antena. Para ello, tendrán que hacer parpadear un LED y apagar este mismo usando Arduino y un interruptor como señal de control.

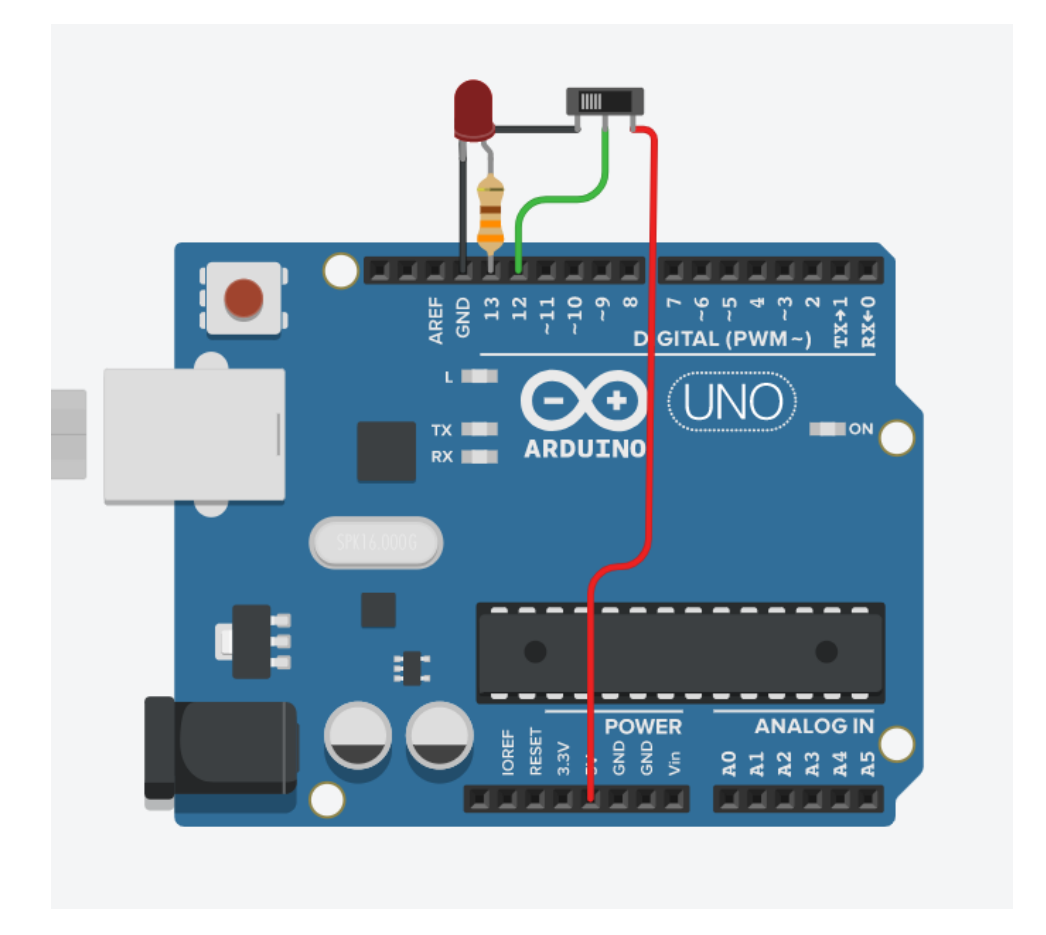

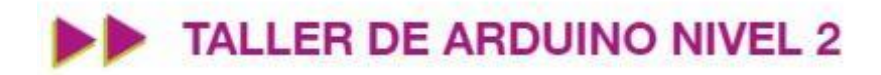

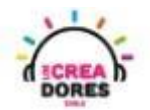

### ACTIVIDAD

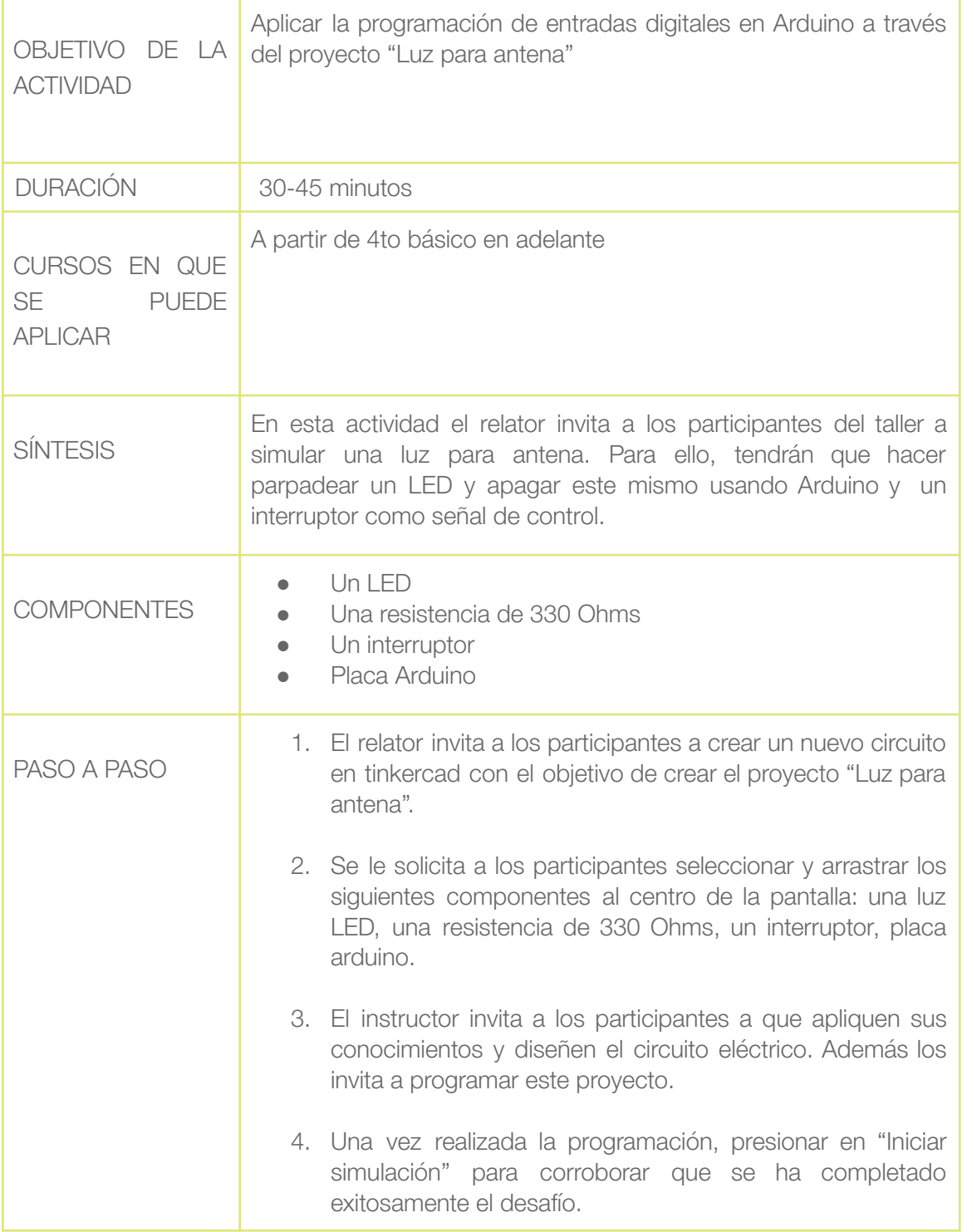

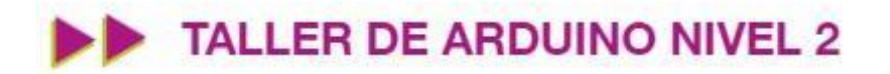

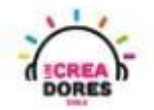

1) El relator invita a los participantes a crear un nuevo circuito en tinkercad con el objetivo de crear el proyecto "Luz para antena".

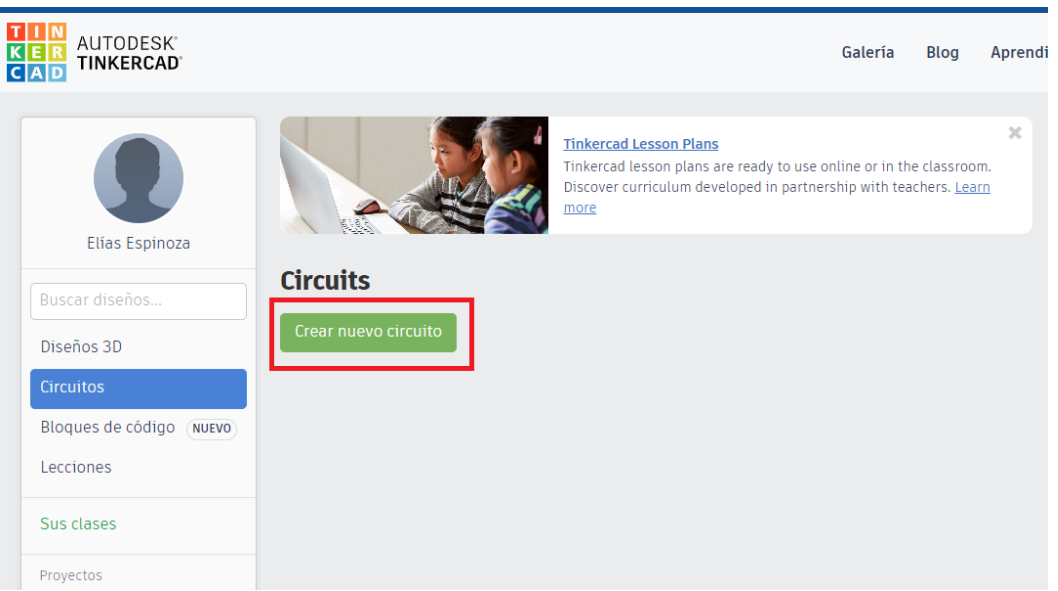

2) Seleccionar y arrastrar los siguientes componentes al centro de la pantalla: una luz LED, una resistencia de 330 Ohms, un interruptor, placa Arduino.

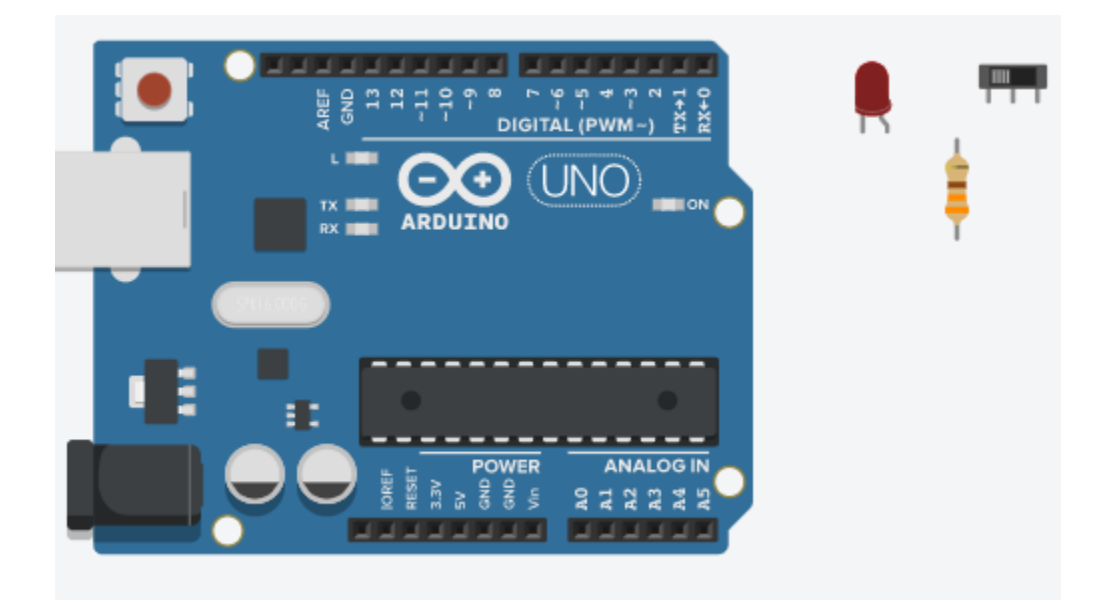

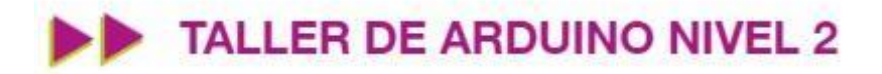

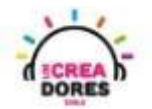

3) Conexión y programación del circuito

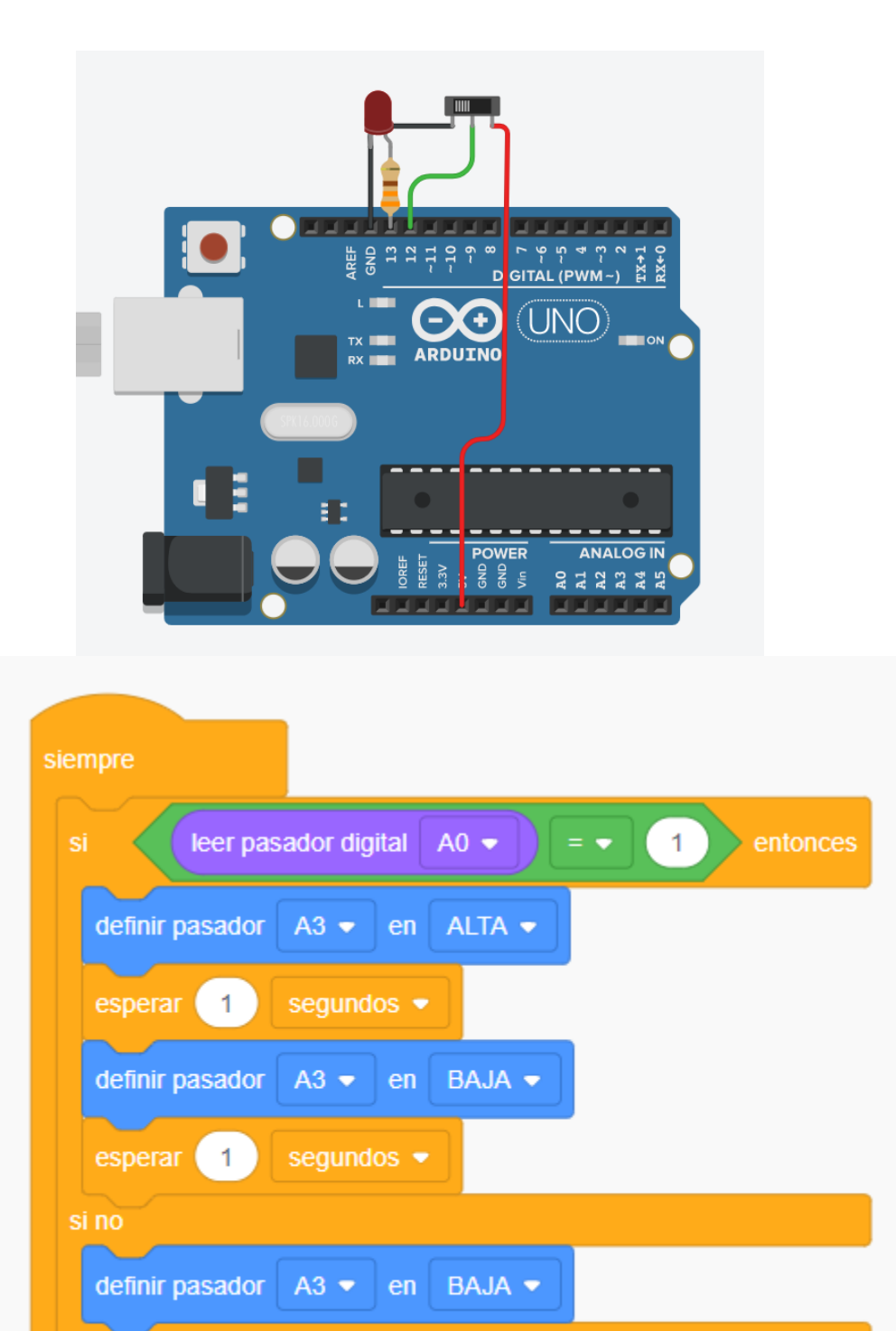

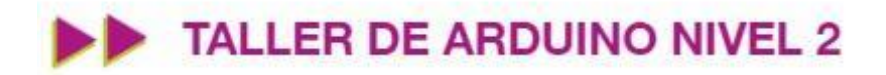

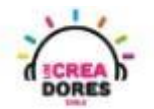

4) Presionar en "Iniciar simulación"

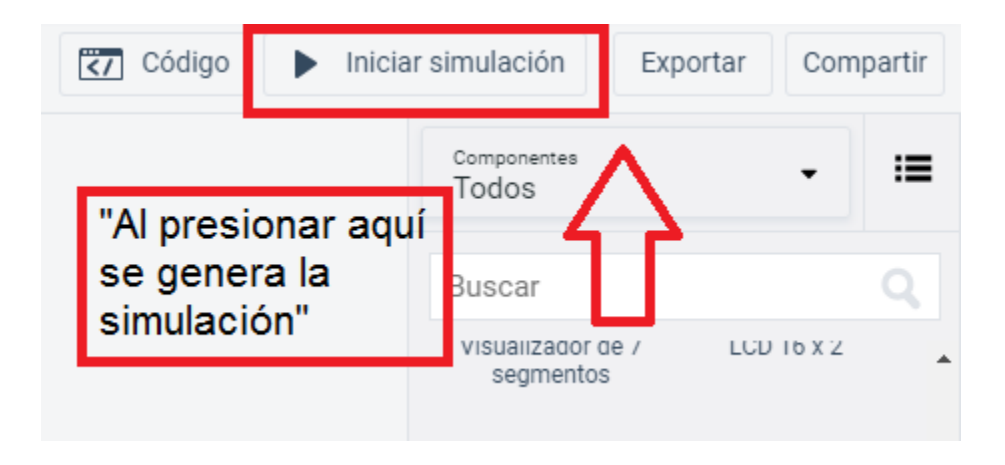

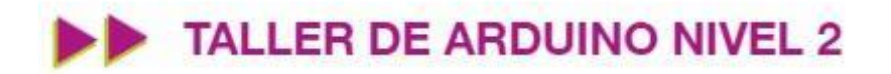

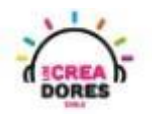

### <span id="page-10-0"></span>Actividad 2: Entrada analógica con potenciómetro

En esta actividad el relator invita a los participantes a conectar un potenciómetro al Arduino usando las entradas analógicas del mismo. Para leer los datos provenientes del potenciómetro, el relator explicará el funcionamiento del Monitor en Serie y la lectura de datos procesados por el Arduino.

Esta experiencia será la introducción al concepto y programación de entradas analógicas en Arduino.

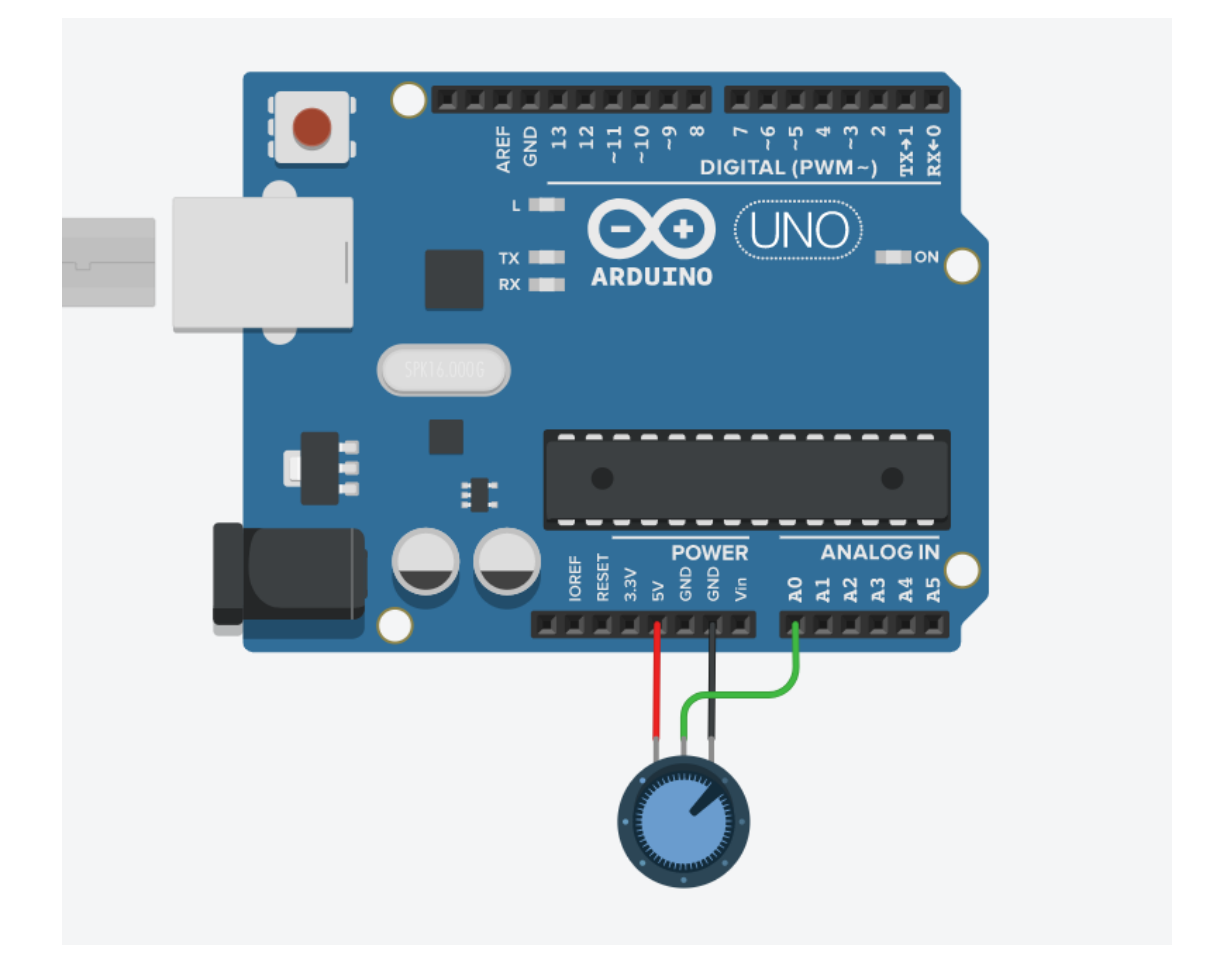

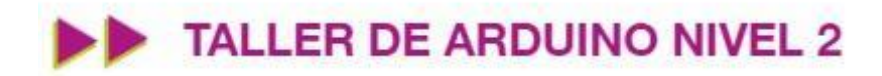

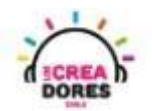

### ACTIVIDAD

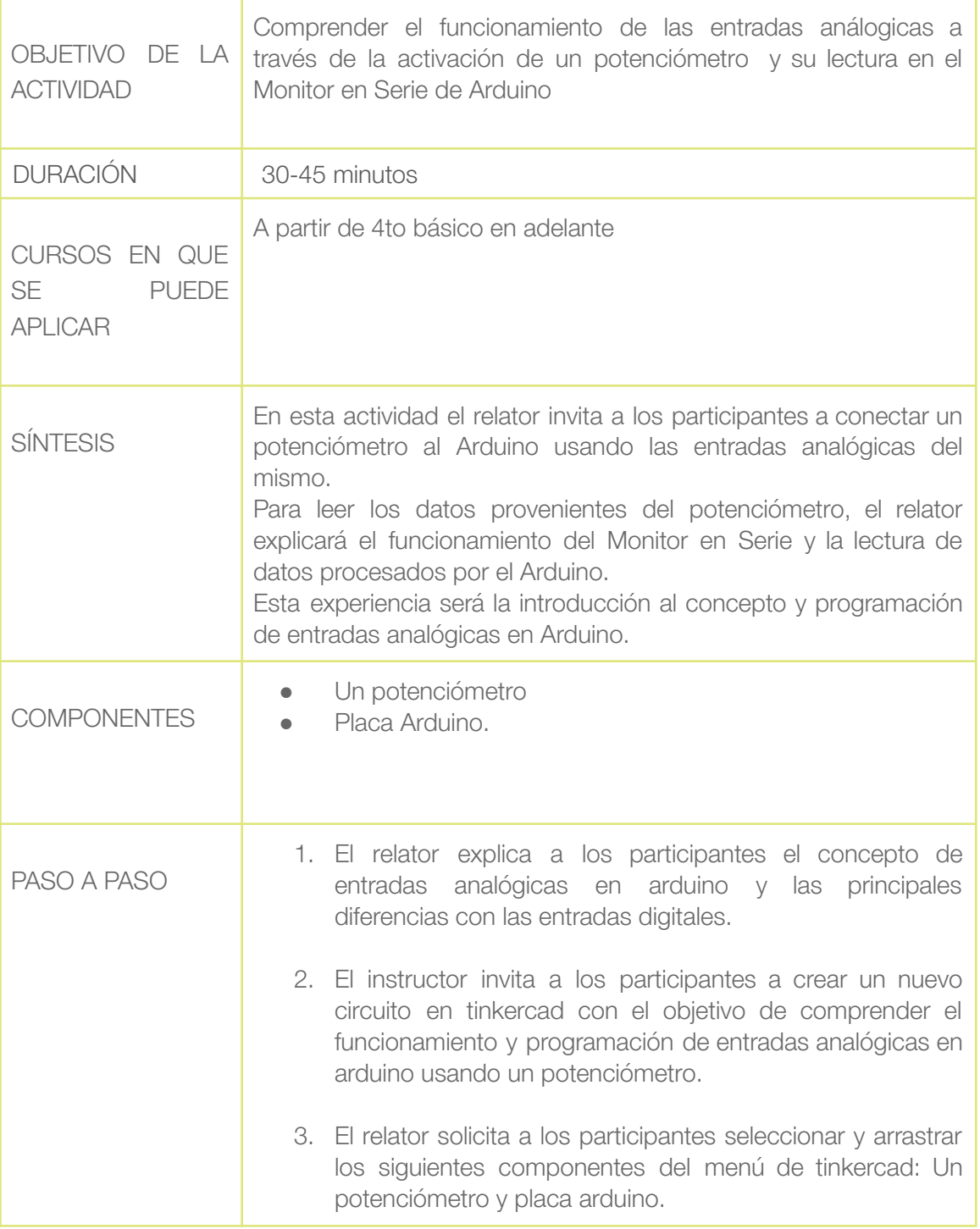

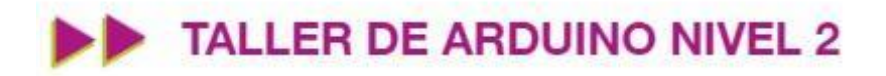

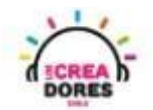

4. El instructor muestra a los participantes cómo realizar la conexión del potenciómetro al arduino.

- 5. El relator muestra el código de bloque que se utiliza al momento de programar entradas analógicas en arduino. Adicionalmente, incluye el código de bloques que permite visualizar la lectura datos del Monitor en Serie en arduino.
- 6. Una vez realizada la programación, presionar en "Iniciar simulación" para corroborar que ha completado exitosamente el desafío.

Combinando el código de programación de entradas analógicas y Monitor en Serie, el relator proporciona algunos ejemplos de los datos que envía el potenciómetro al girar la perilla de este componente de un extremo a otro.

1) Diferencia entre señal analógica y digital

Señal Analógica

Señal Digital

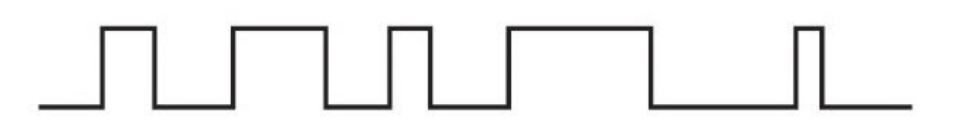

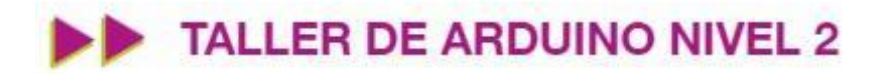

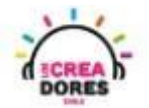

2) Presionar "Crear un nuevo circuito"

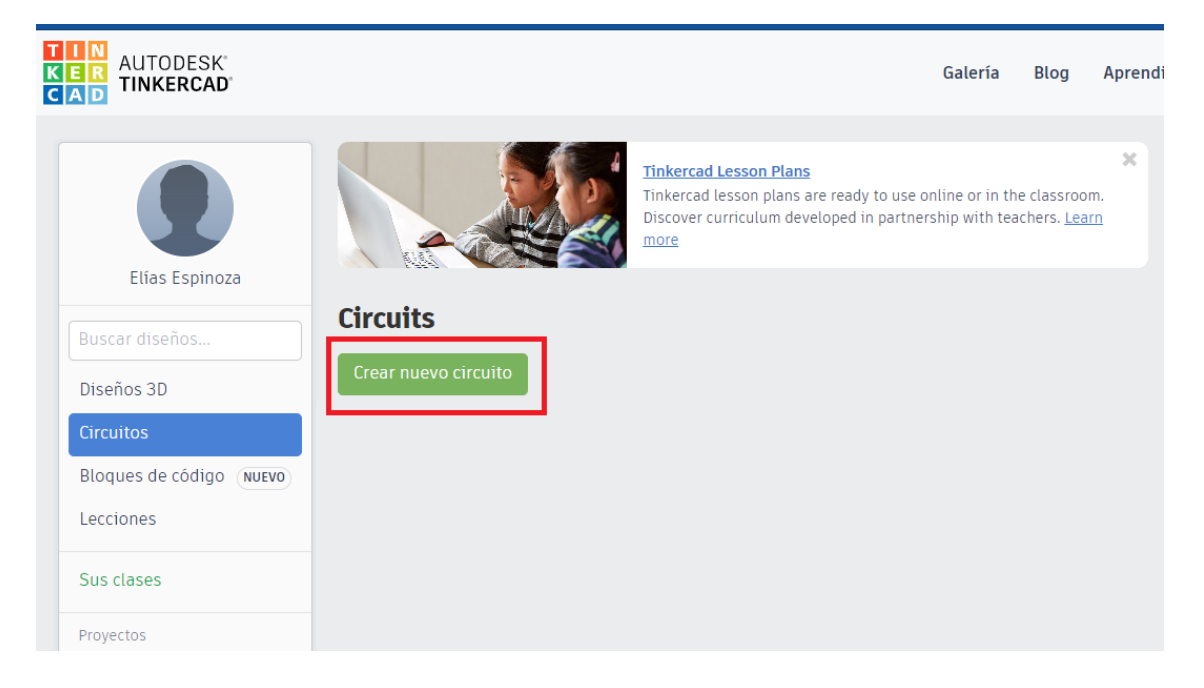

3) Seleccionar y arrastrar los siguientes componentes del menú de tinkercad: Un potenciómetro y placa arduino.

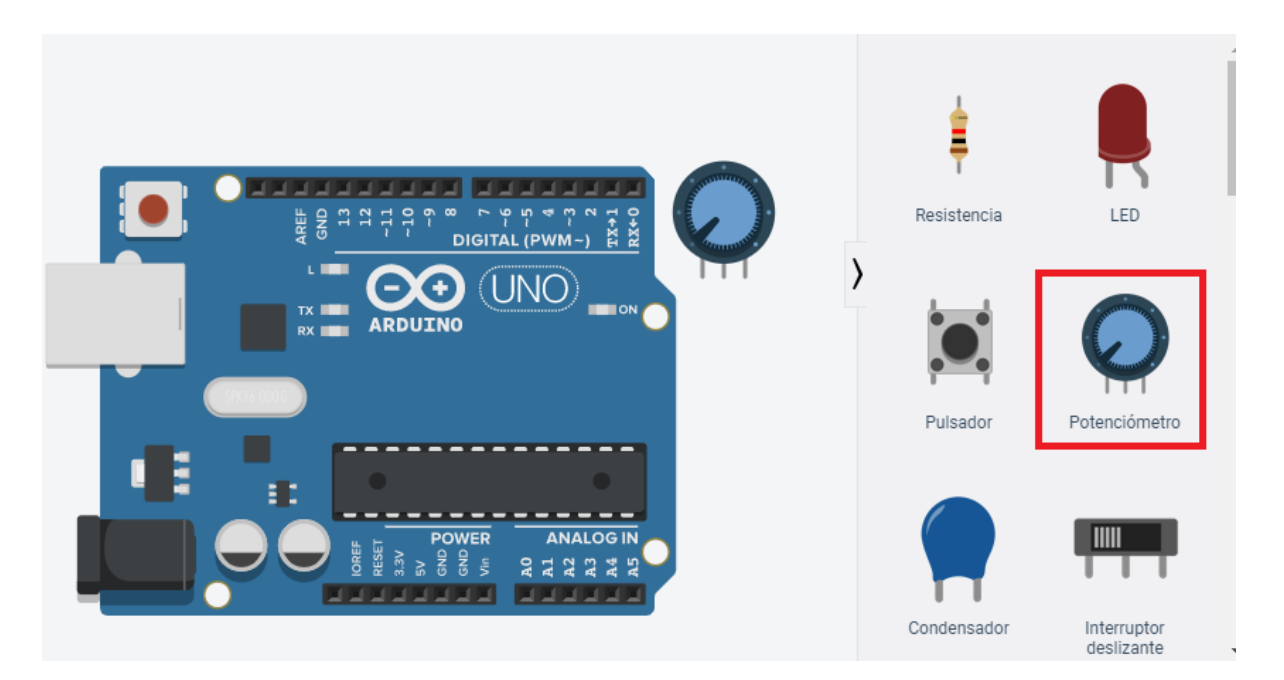

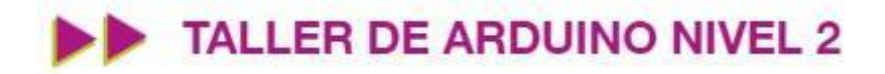

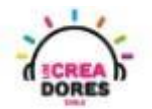

4) Conexión del circuito

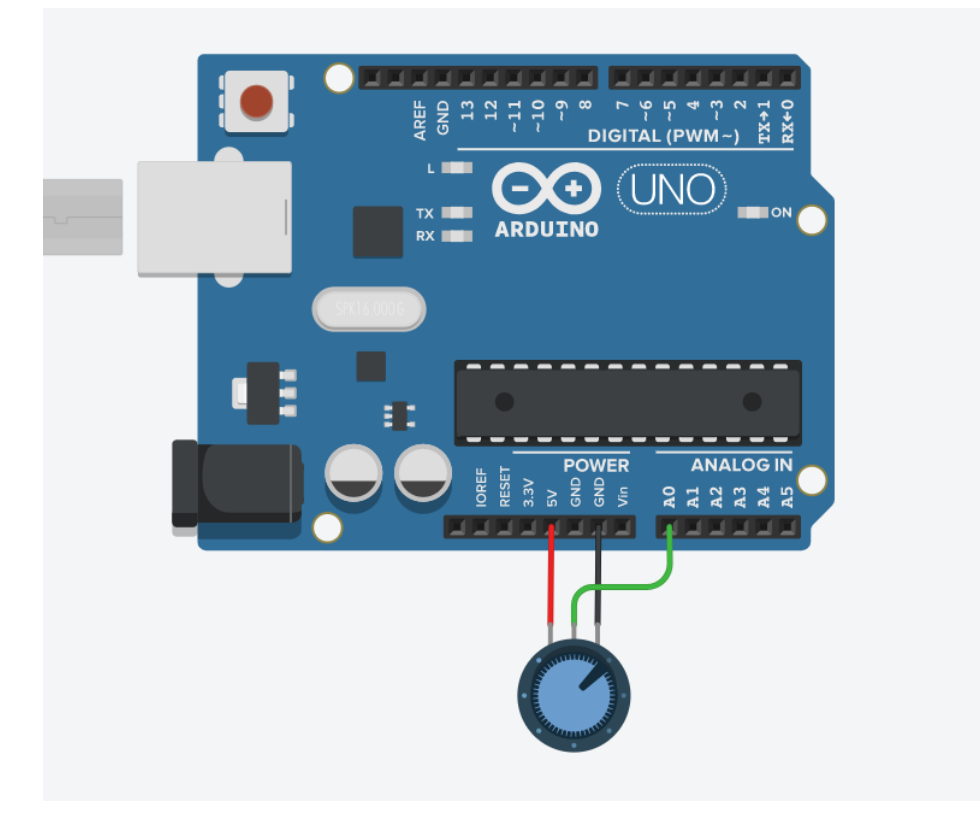

5) Programación del circuito

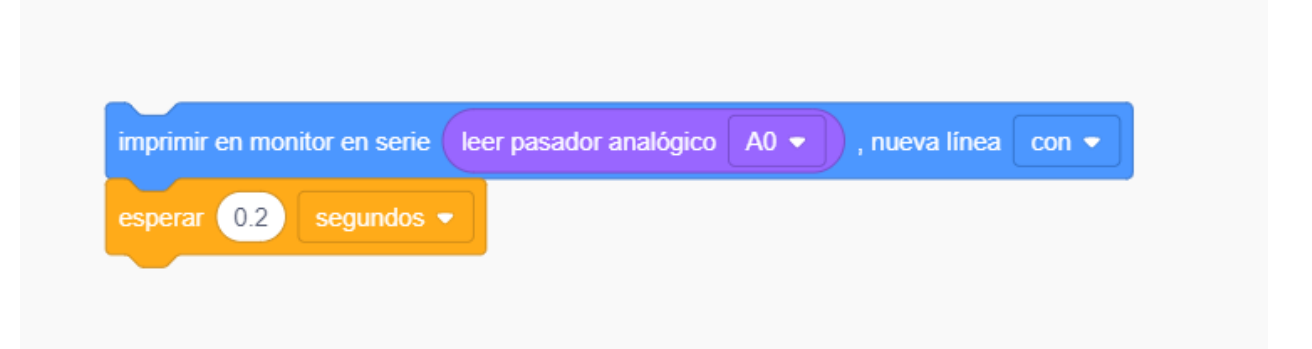

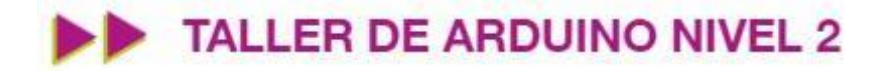

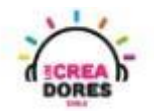

6) Presionar en "Iniciar simulación para comenzar simulación

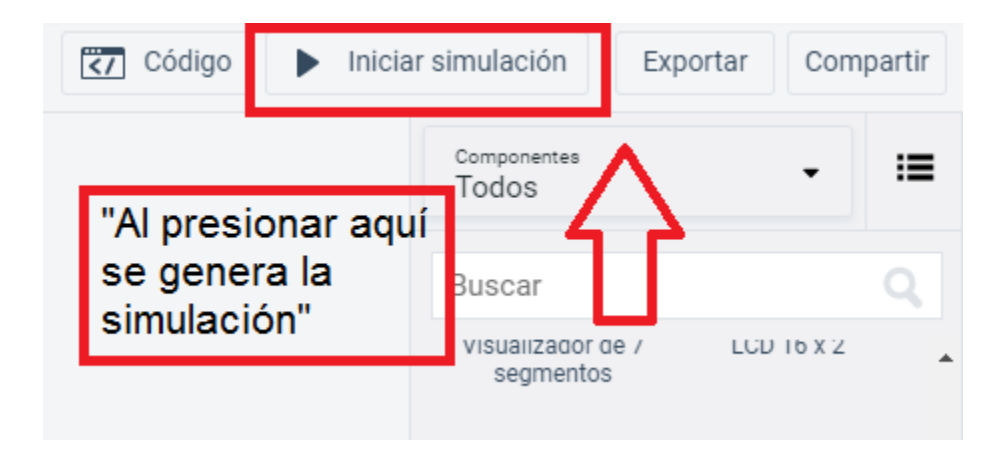

7) Graficación de los datos obtenidos por el potenciómetro usando el Monitor en Serie

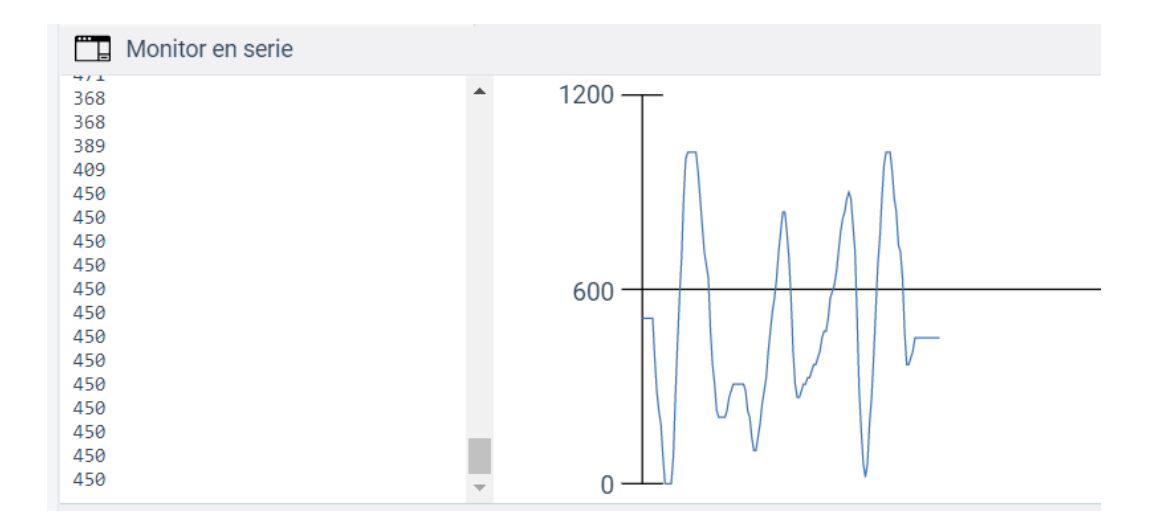

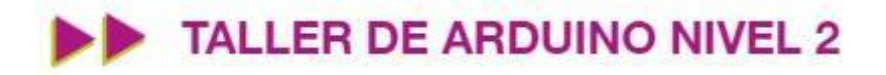

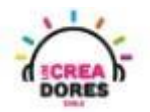

### <span id="page-16-0"></span>Actividad 4: Sensor de Temperatura

En esta experiencia, los participantes conectarán a una de las entradas analógicas de Arduino un sensor de temperatura.

Con este proyecto, los participantes serán capaces de monitorear en el Monitor en Serie los datos analógicos proporcionados por este sensor.

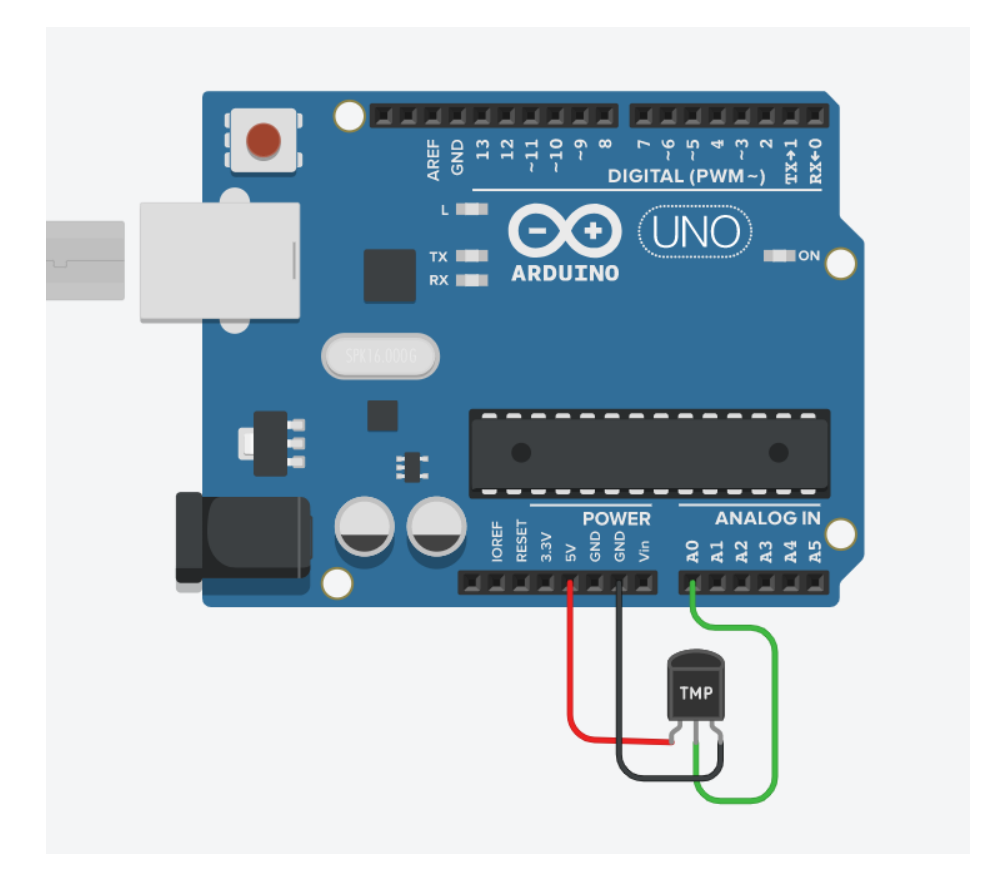

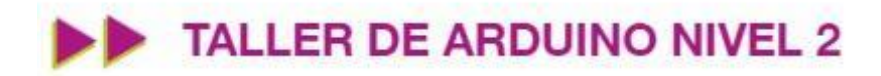

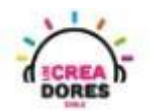

### ACTIVIDAD

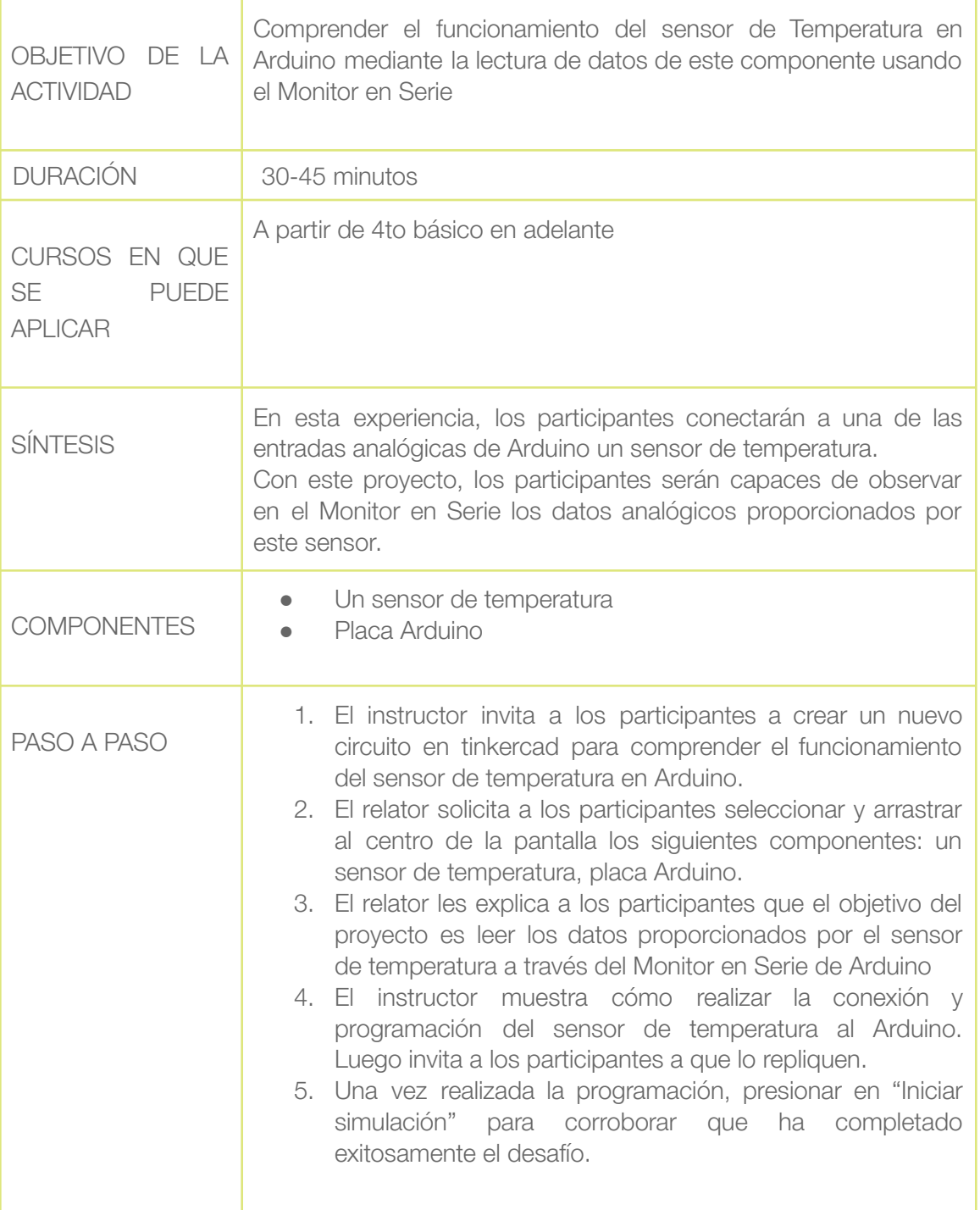

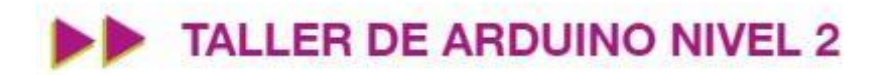

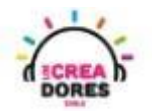

1) Presionar "Crear un nuevo circuito"

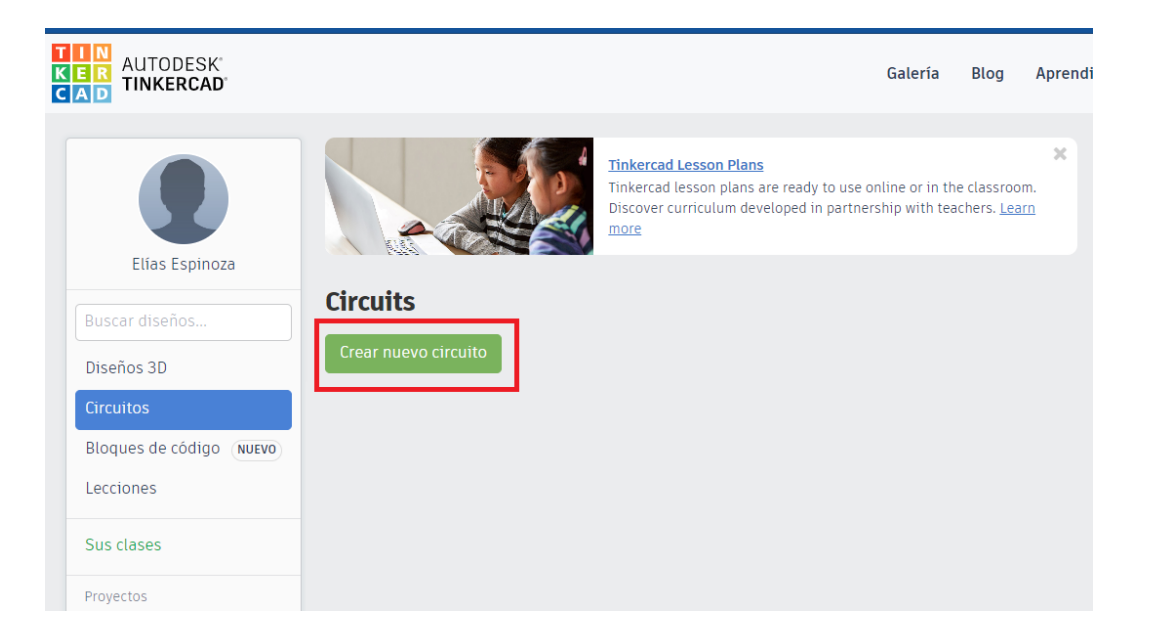

2) Seleccionar y arrastrar los siguientes componentes del menú de tinkercad: un sensor de temperatura, placa Arduino.

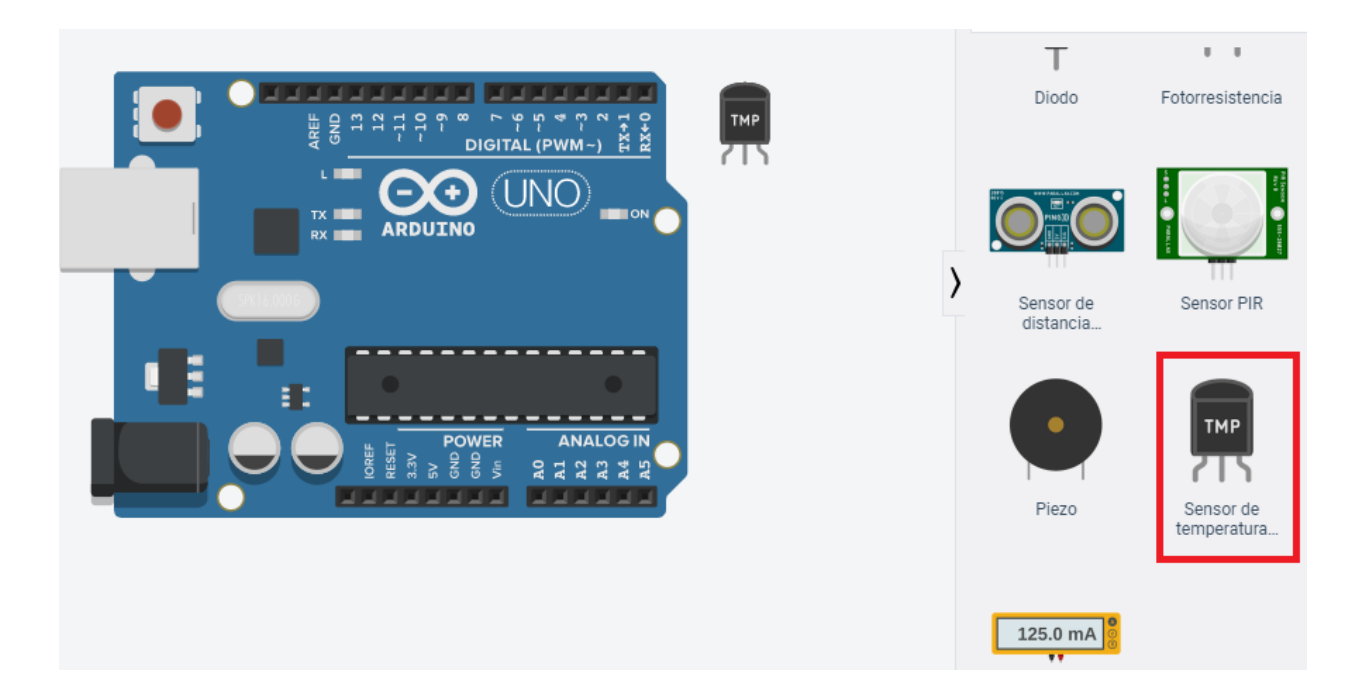

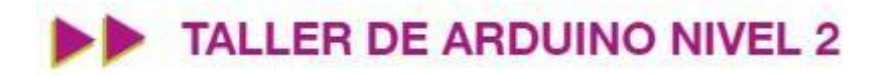

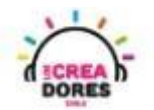

3) Conexión del circuito

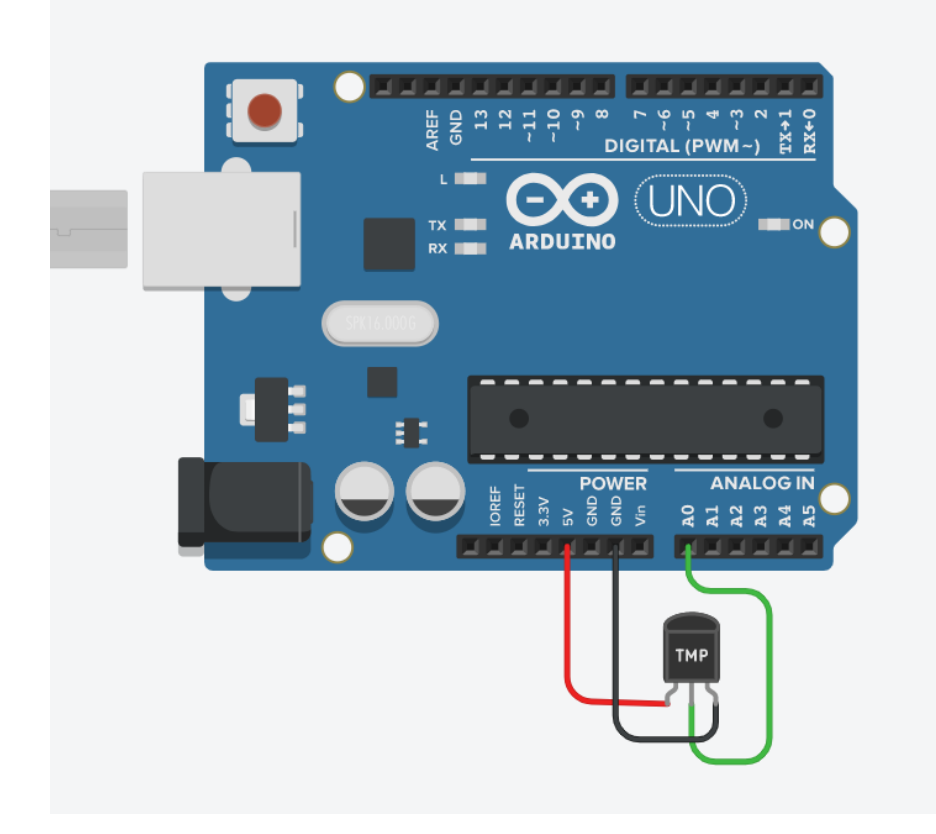

4) Programación del circuito

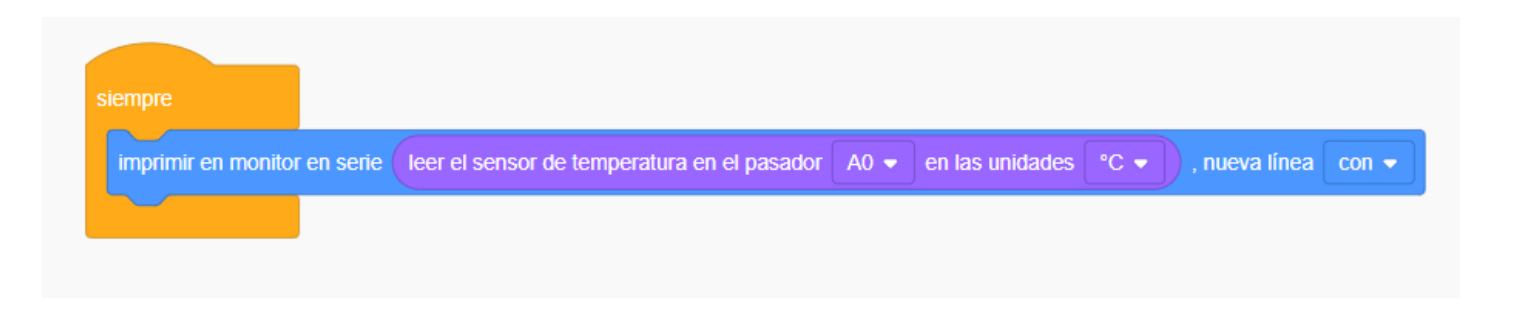

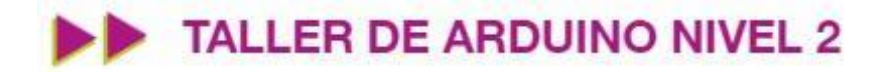

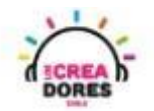

5) Presionar en "Iniciar simulación para comenzar simulación

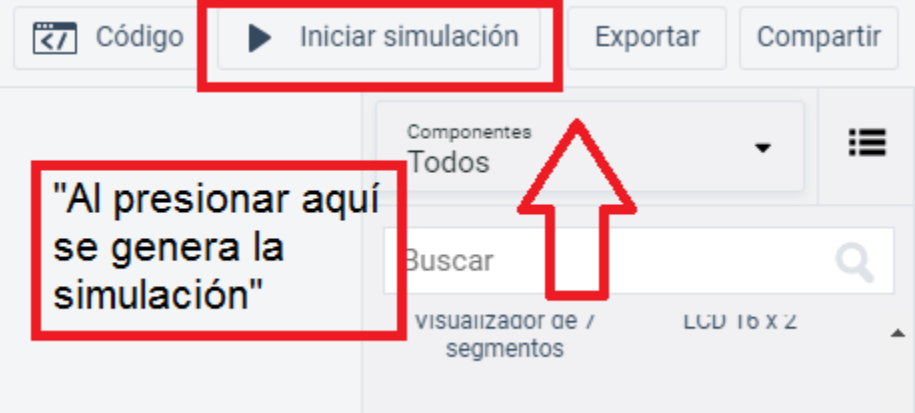